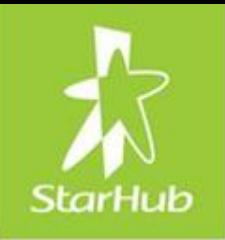

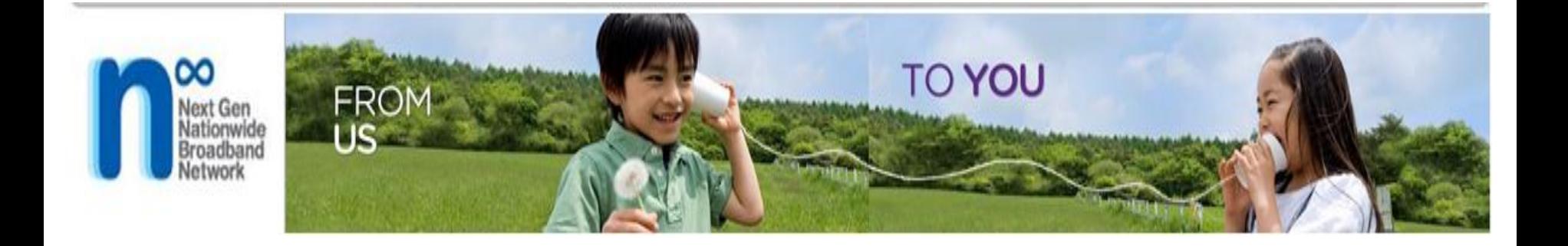

## **StarHub's Pre-Sales Capacity Check (PCC)**

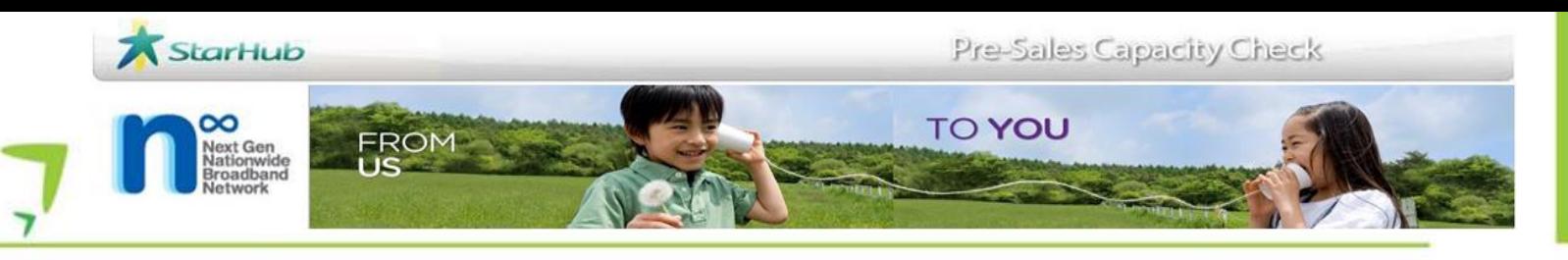

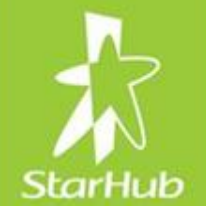

- Introduction
- How it Works
	- PCC Navigation
	- Coverage Check
	- Capacity Check
	- Track Request
	- NGNBN Coverage
- Parting Notes

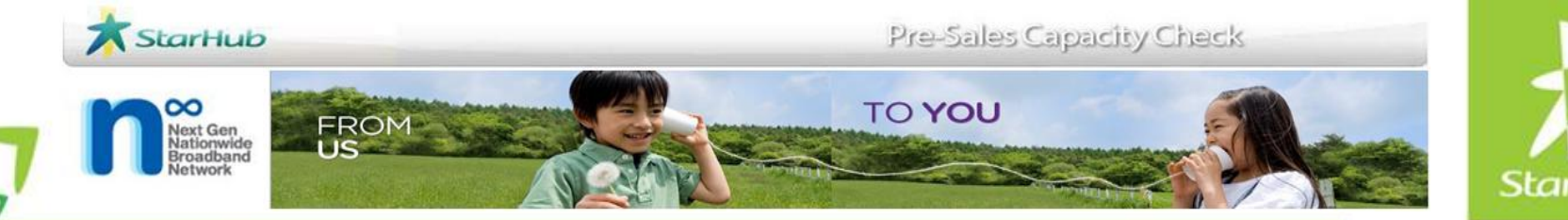

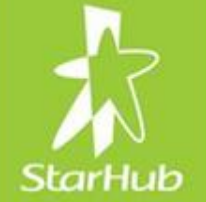

## Introduction

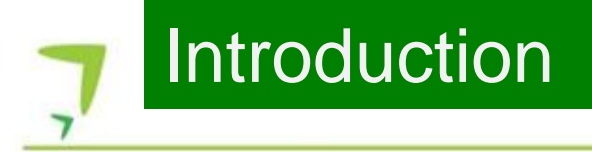

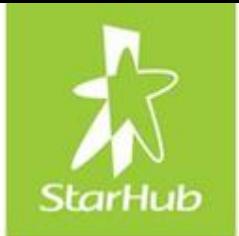

- StarHub's web-based network coverage search engine.
- Enables users pre-check the StarHub's coverage and capacity prior to submission of order to StarHub
- Access only given to StarHub's approved wholesale customers or who are registered users of StarHub Wholesale's eServices

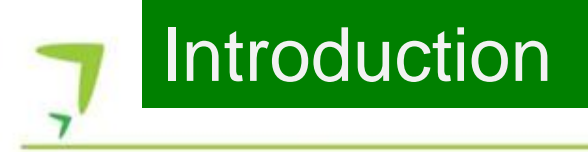

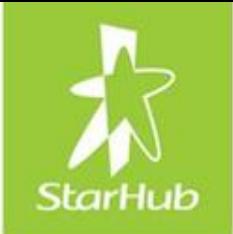

• Found at:

http://www.starhub.com/business/wholesale/

• Queries?

Contact your account manager or e-mail to wholesale@starhub.com (Subject: PCC query).

### **Introduction**

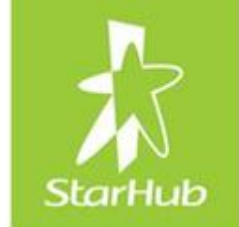

## • PCC covers Service Types ELL, DLC, ISDN30, ADSL, PSTS, ISDN2 and EV.

*N.B. For all other service types and speed not listed in the table, please email your account manager the following information:*

- Both A-end and B-end address
- End customer Name
- Tower x / Building x (e.g. MBFC Tower 1 or 2, UOB Plaza 1 or 2 etc)
- Unit number
- Postal code
- MMR x
- Service Type: ELLPP, xx PMP, SDA+, xxx Standard, xxx Premium, MSP1+1 etc
- Bandwidth/Speed
- Diversity requirements: Route, Riser, MDF, MUX, Circuit etc
- Interface: Ethernet or Optical (Single Mode or Multi Mode)
- Fibre interface: SC, LC or FC connector
- For StarHub ELL service: Jumbo frame and LPT requirements need to be stated during enquiry. (Different network card or MC is require for different speed)

### **Introduction**

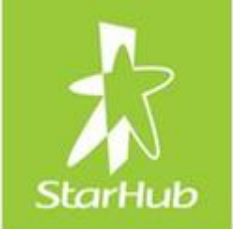

- PCC does not cater for:
	- ELL Access + Internet service
	- SWE EOS and
	- SWE EOS Lite

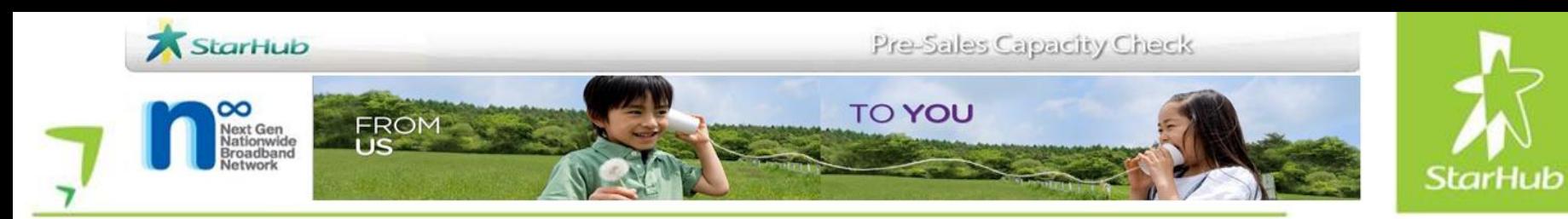

### **PCC Navigation**

### Basic Navigation

- Login/Logout
- Forget Password
- PCC Main Menu

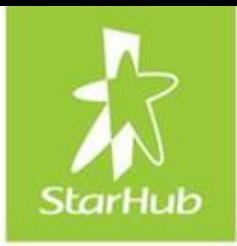

### Login/Logout Login/Logout

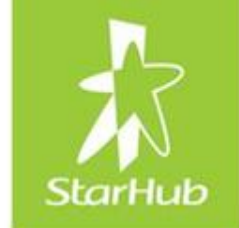

- 1. Open Internet Explorer, type in link: http://pccs.starhub.com/
- 2. Login box will appear

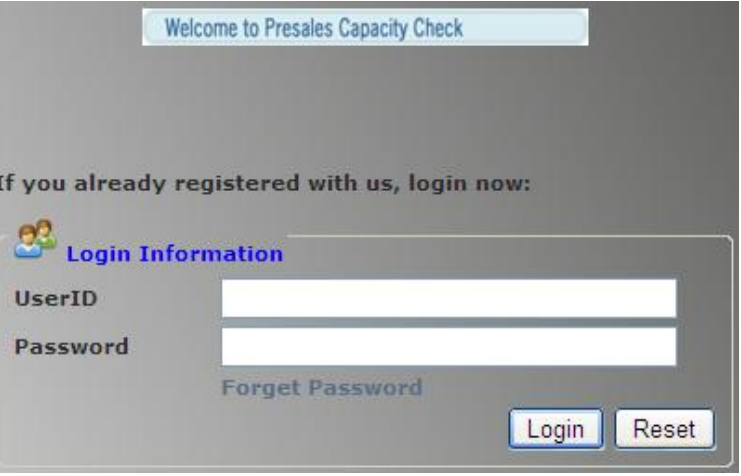

- 3. Enter User ID and Password (case sensitive)
- 4. Click Login button. You will see the PCC main menu

### Forget Password Forget Password

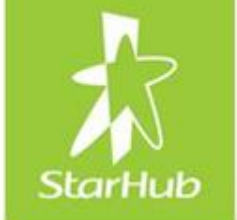

1. Forgot Password? Click on Forget Password

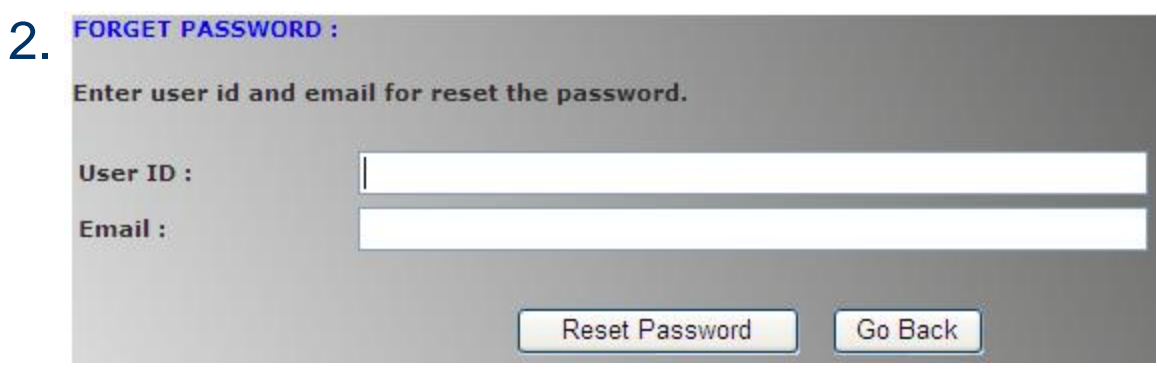

- 3. Enter User ID (case sensitive) and Email
- 4. Click Reset Password button. You will receive an email with system generated password
- 5. Next, login and reset your password

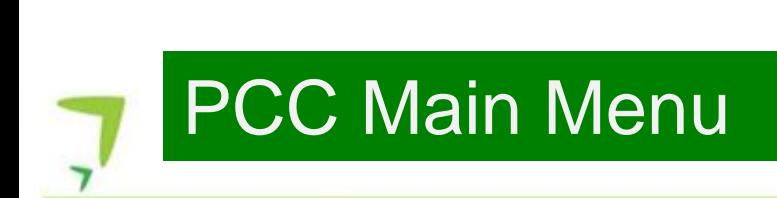

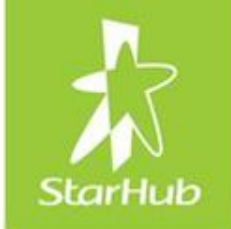

#### **Customer View**

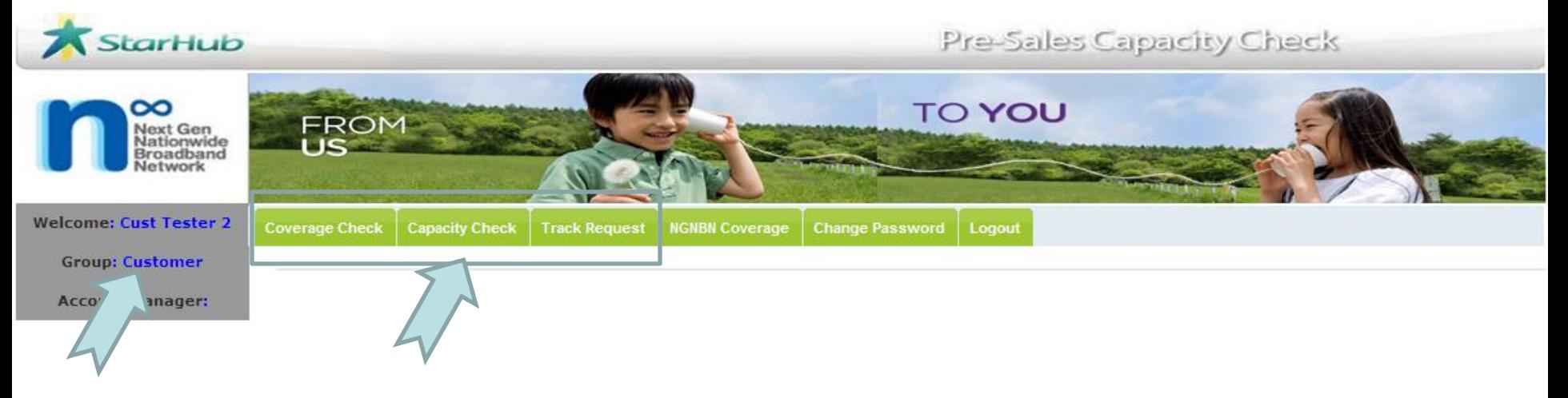

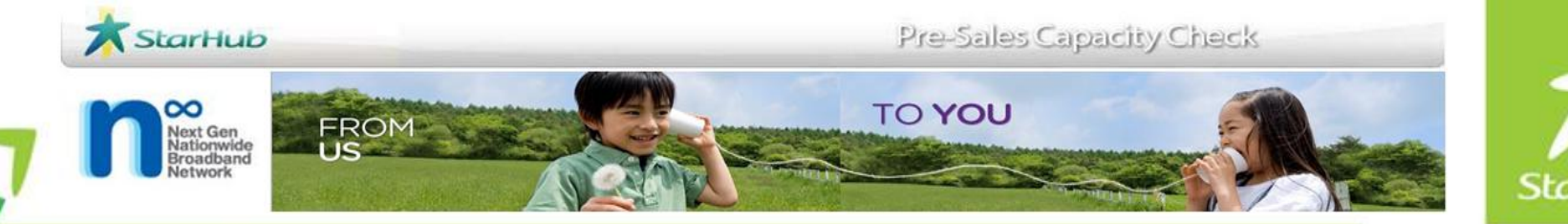

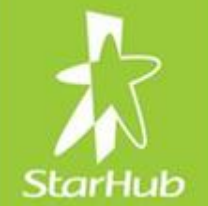

## Coverage Check

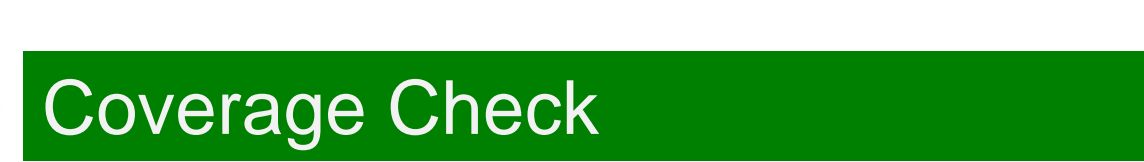

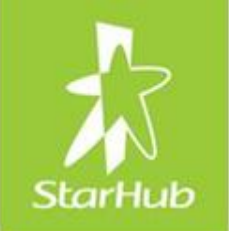

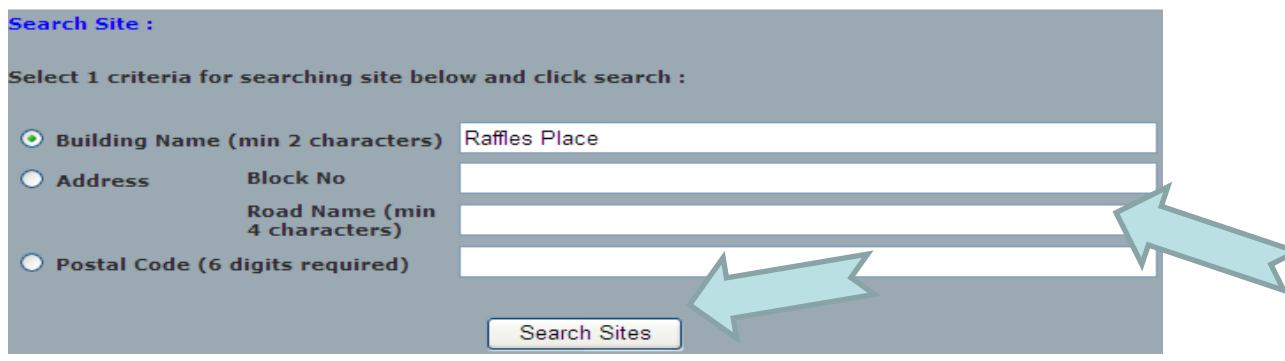

- 1. Enter any one of the search criteria
- 2. Click on the Search Sites button
- 3. A list of matching address results will be returned

**RESULT OF SEARCHING SITES:** 

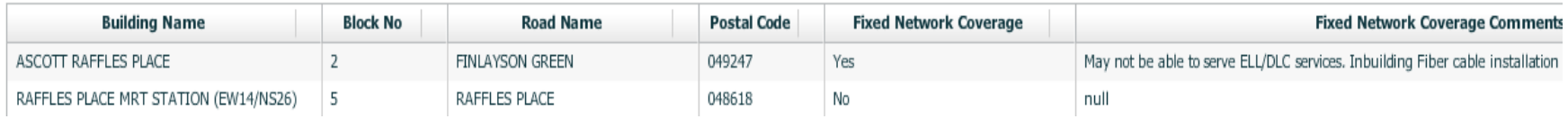

*If there is no result returned, the site that you are searching for is not covered by StarHub.*

Please contact your AM if you would like to consider other options with StarHub.

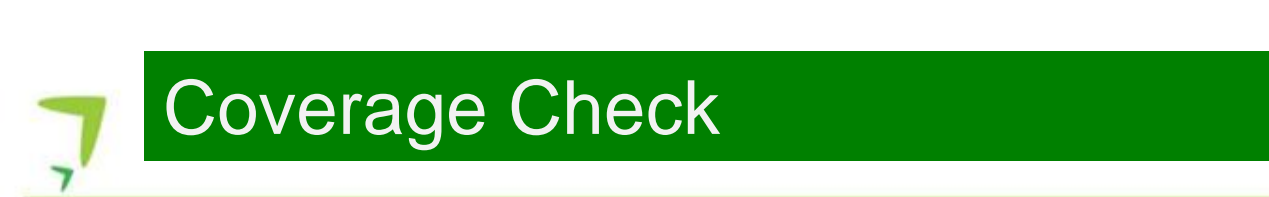

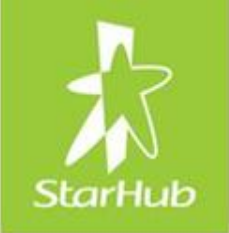

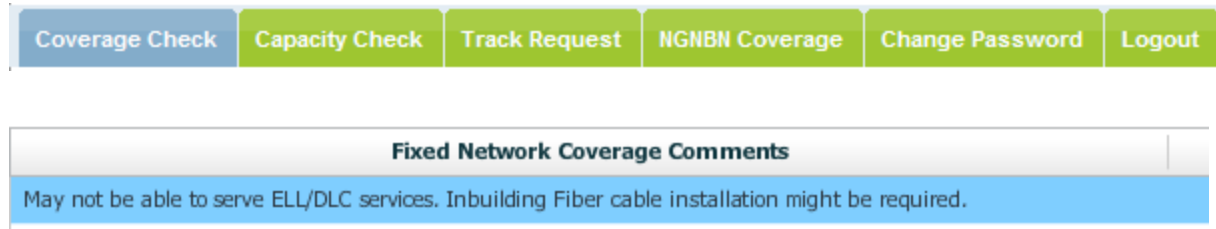

- Fixed Network Coverage Comments will indicate if the site is able to serve ELL/DLC services
- Longer lead time will be required.

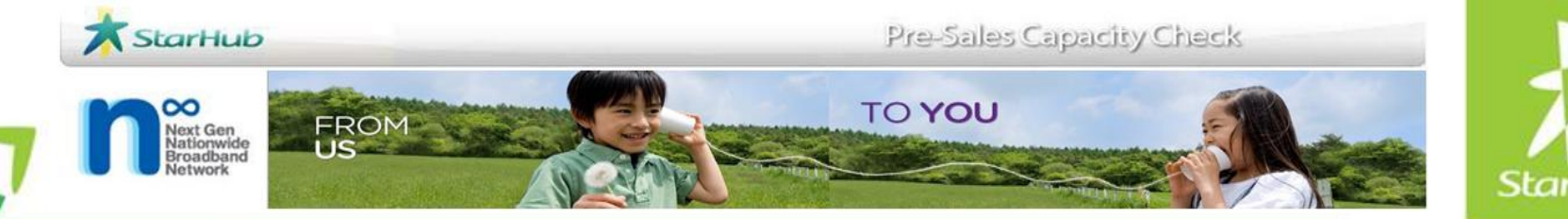

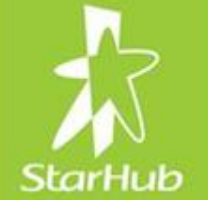

## Capacity Check

### Introduction Capacity Check

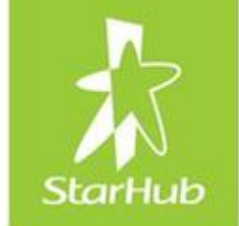

• Capacity checks that can be done in PCC:

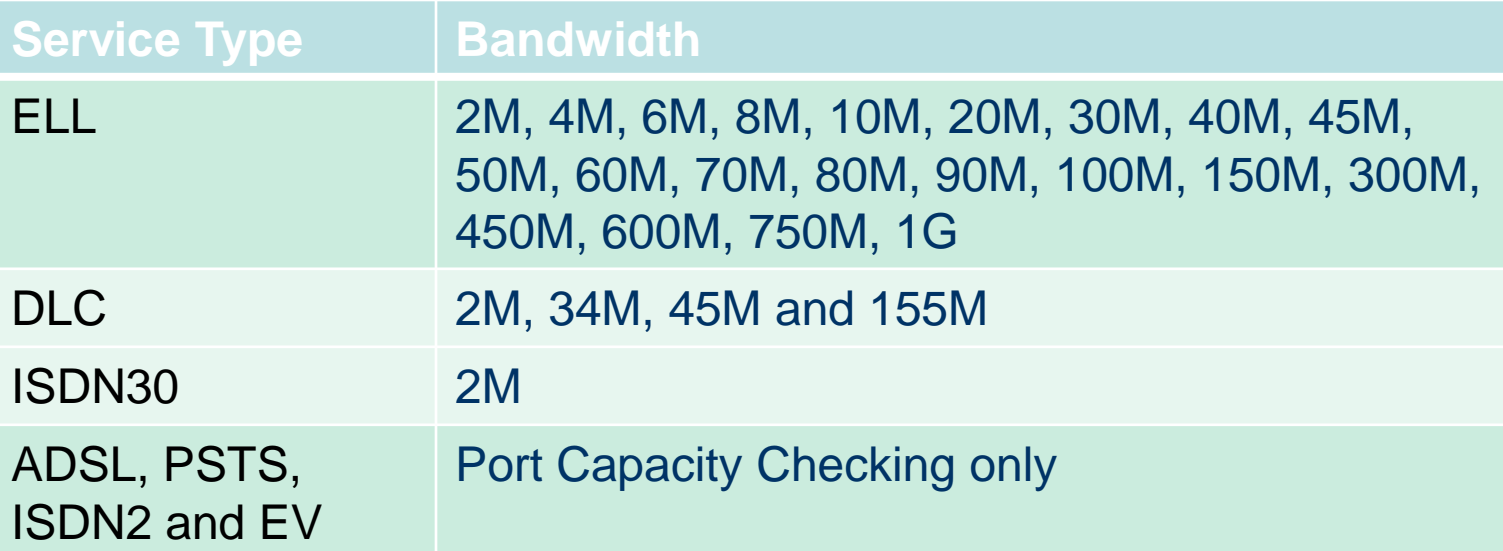

• It takes an average time of 10 to 15 minutes for the result to be returned. **Take note of the NCC number**

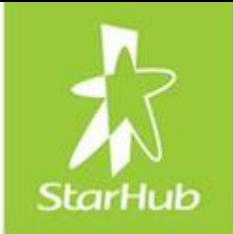

• There are three outcomes of the capacity check:

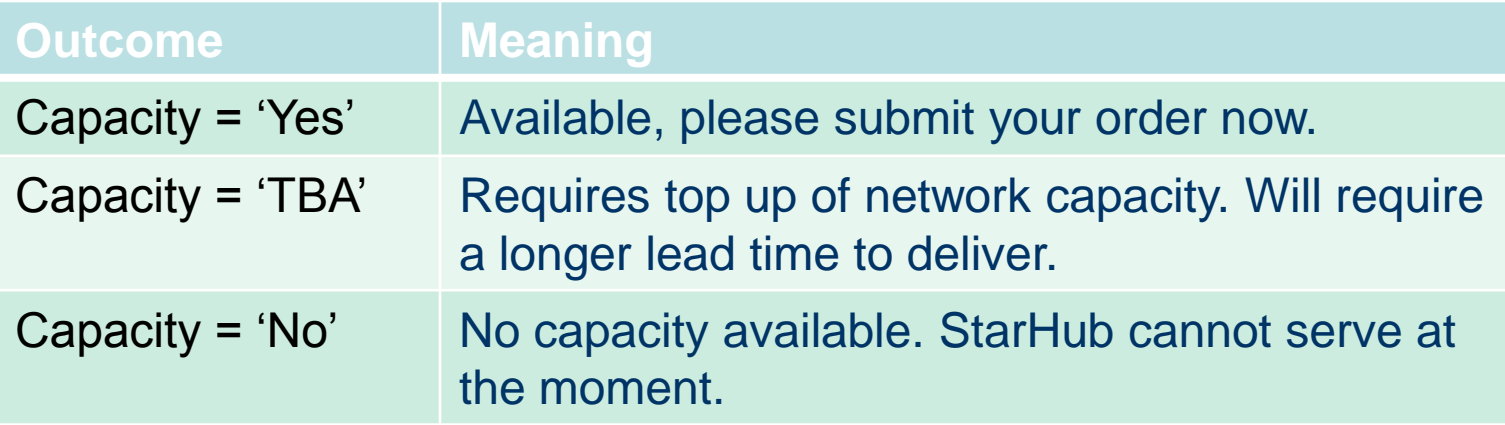

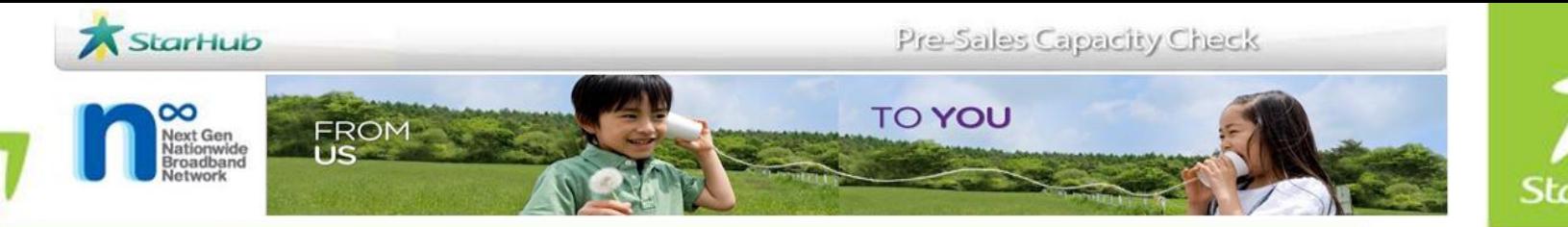

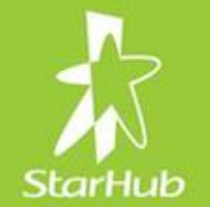

## Capacity Check: (DLC, ELL and ISDN30)

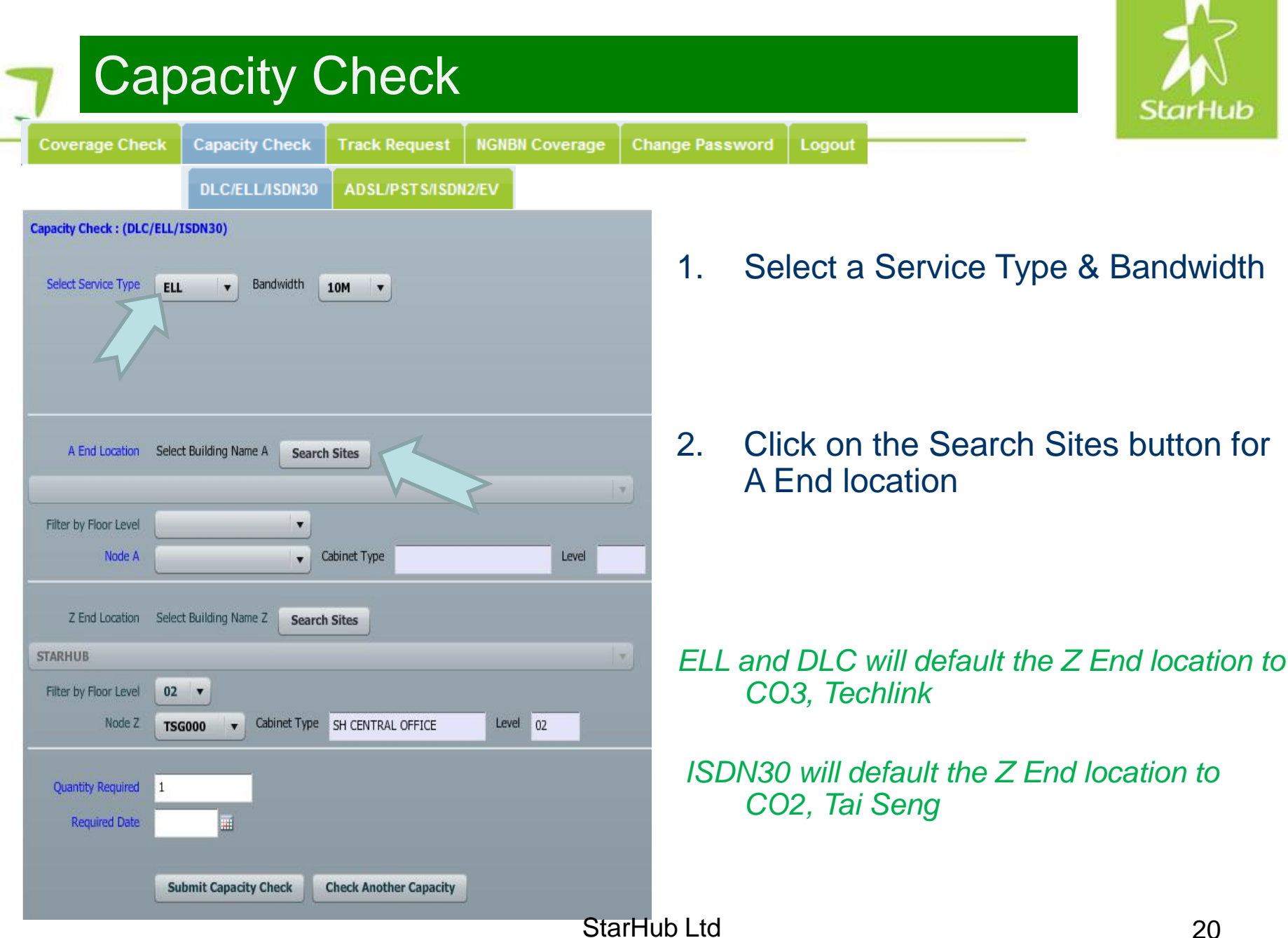

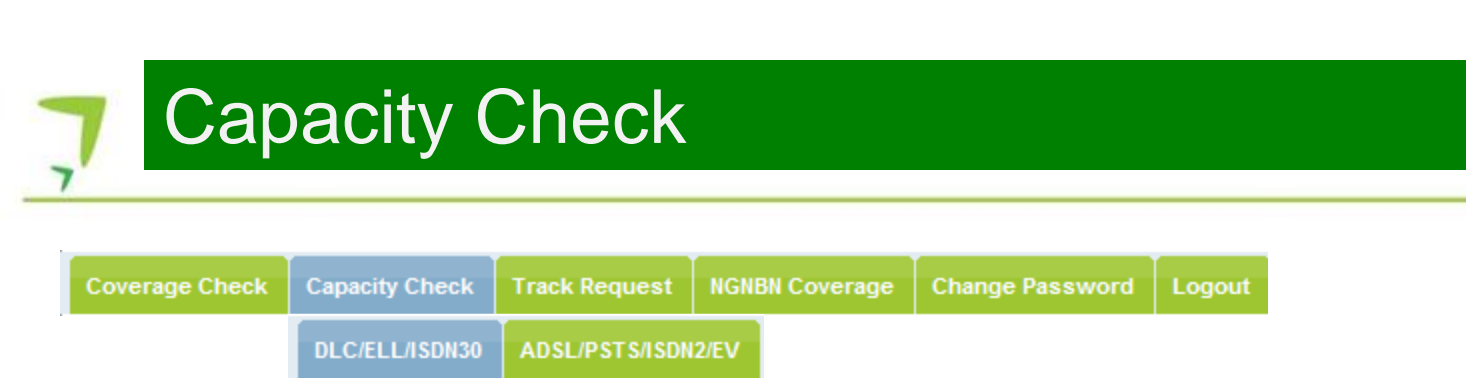

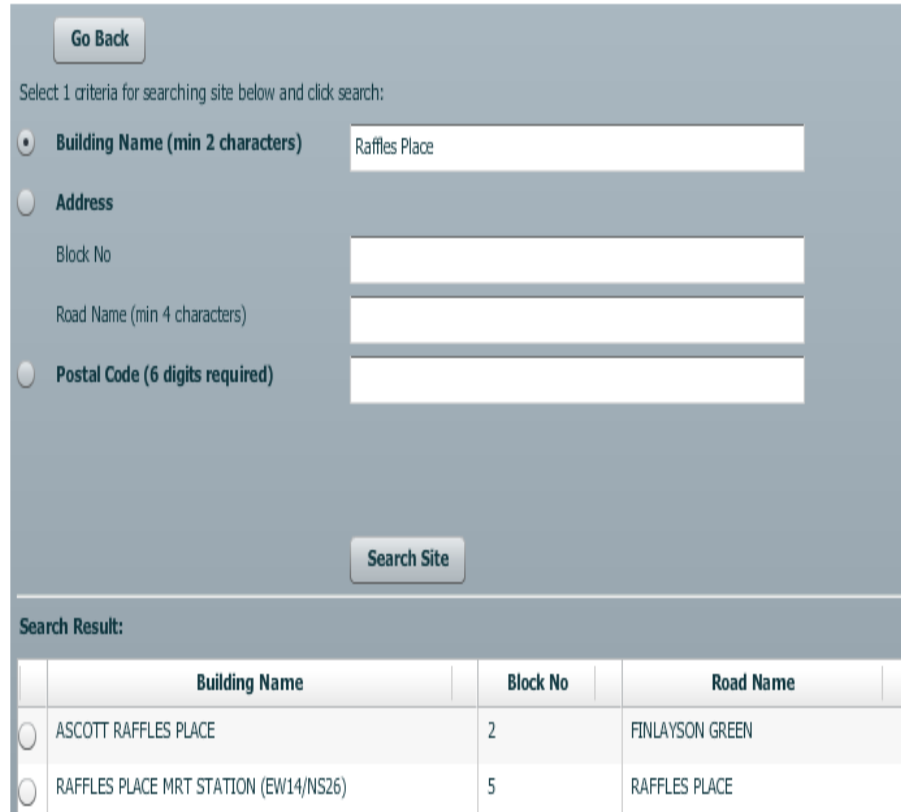

- 3. Enter any of the search criteria
- 4. Click on the Search Site button.
- 5. A list of search results will appear.

#### *If no result is returned, the site you are searching for is not covered by StarHub.*

#### Capacity Check (Customer View) Capacity Check **Coverage Check Capacity Check Track Request NGNBN Coverage Change Password** Logout **DLC/ELL/ISDN30** ADSL/PSTS/ISDN2/EV

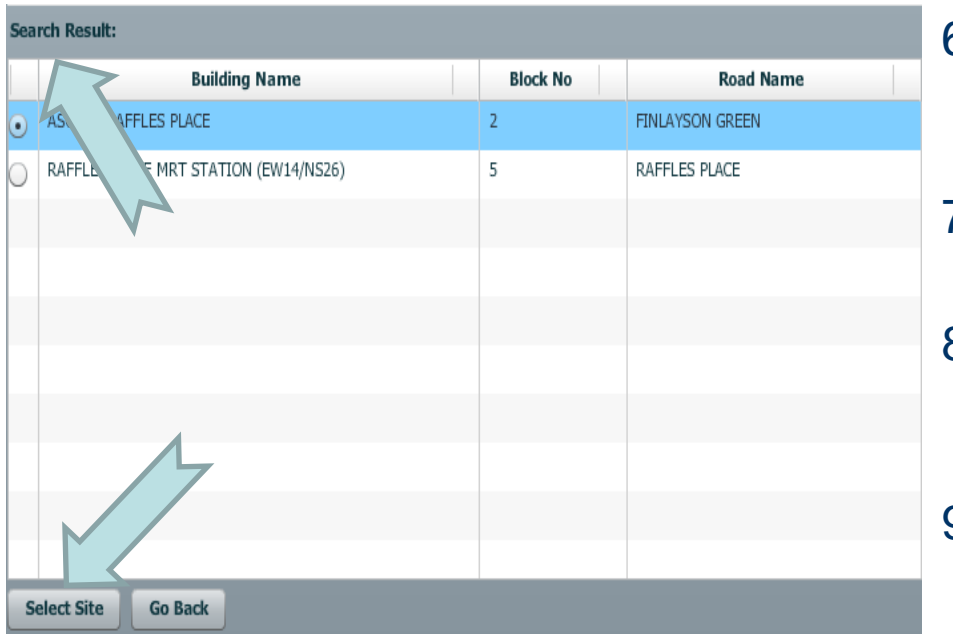

- 6. Click on the button to confirm the address
- 7. Click on the Select button.
- 8. Alternatively, you can double click on the selection.
- 9. The address will be populated to the A End Location automatically.

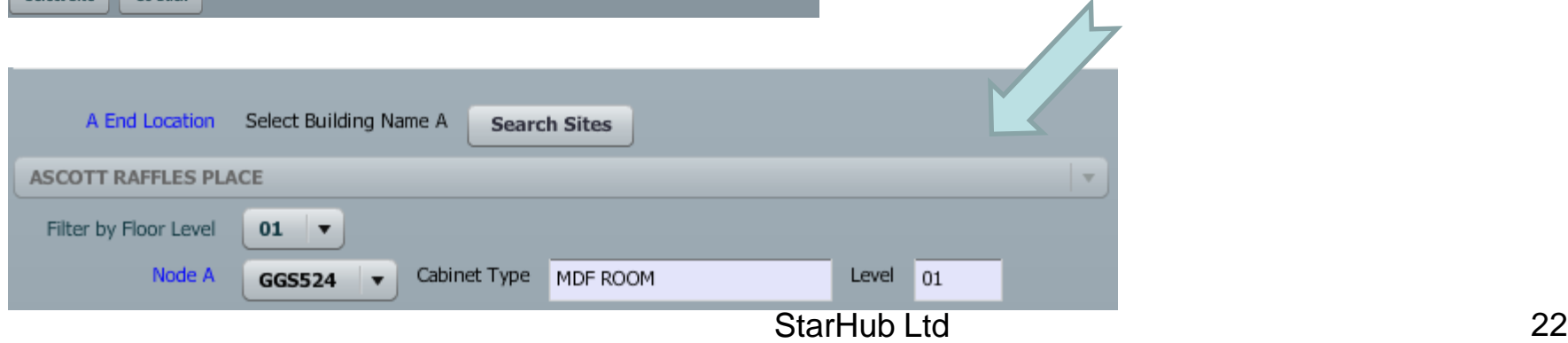

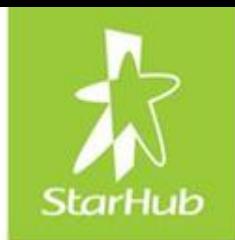

#### Capacity Check (Customer View) Capacity Check

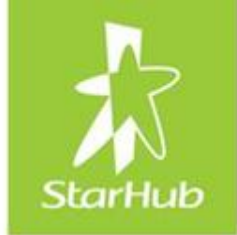

**Capacity Check NGNBN Coverage Coverage Check Track Request DLC/ELL/ISDN30** ADSL/PSTS/ISDN2/EV **Required Date** 18/07/2011  $\blacksquare$ July  $2011 \div$ S M T W T F **Submit Ca**  $\mathbf{1}$  $\overline{2}$ 3 4 5 6 7 8 9 04 11 12 13 14 15 16 18 19 20 21 22 23 24 25 26 27 28 29 30 31

*You will not be able to select any date between 5 working days from today.*

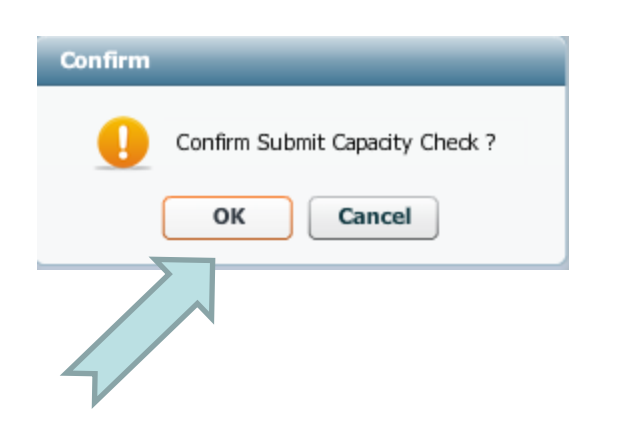

10. Enter Estimated Required Date. Click on the date from the calendar view.

Logout

*The Estimated Required Date IS NOT the RFS Date.*

*The Estimated Required Date shall serve only as an expectation from the user's point of view.*

11. Click on the Submit Capacity Check button.

**Submit Capacity Check** 

12. Click Okay button to confirm submit capacity check

**Change Password** 

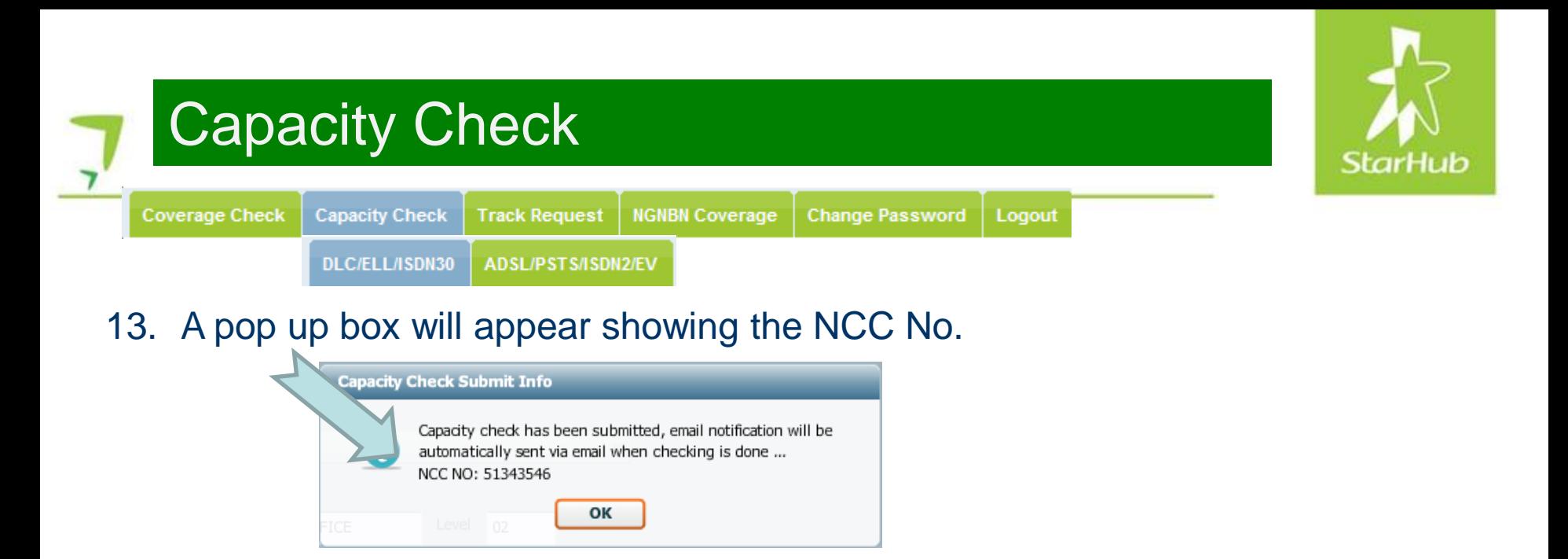

14. There is also message below the screen to inform you that PCC is perform the capacity check.

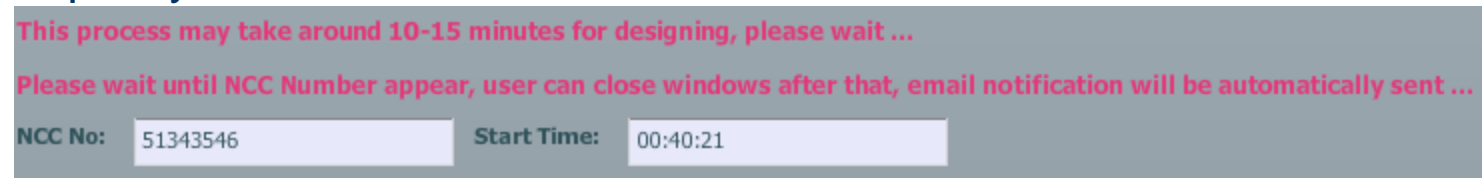

*Please take note of the NCC No for tracking of capacity check request. You may click Check Another Capacity button to perform a different check.*

Email notification will be sent automatically to you once the capacity check is D completed. StarHub Ltd 24

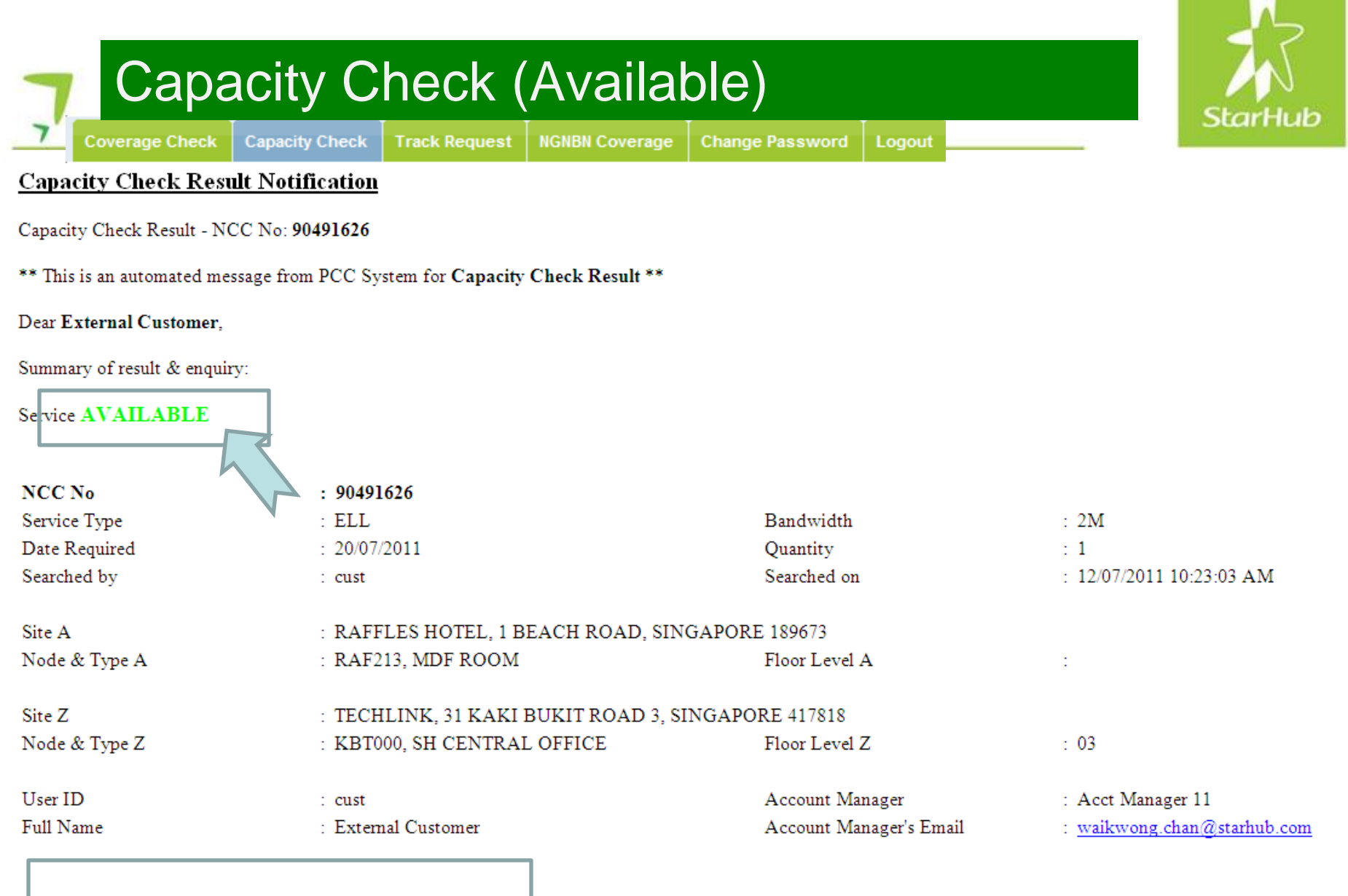

Please contact your account manager if you wish to place a res  $\pm$ on.

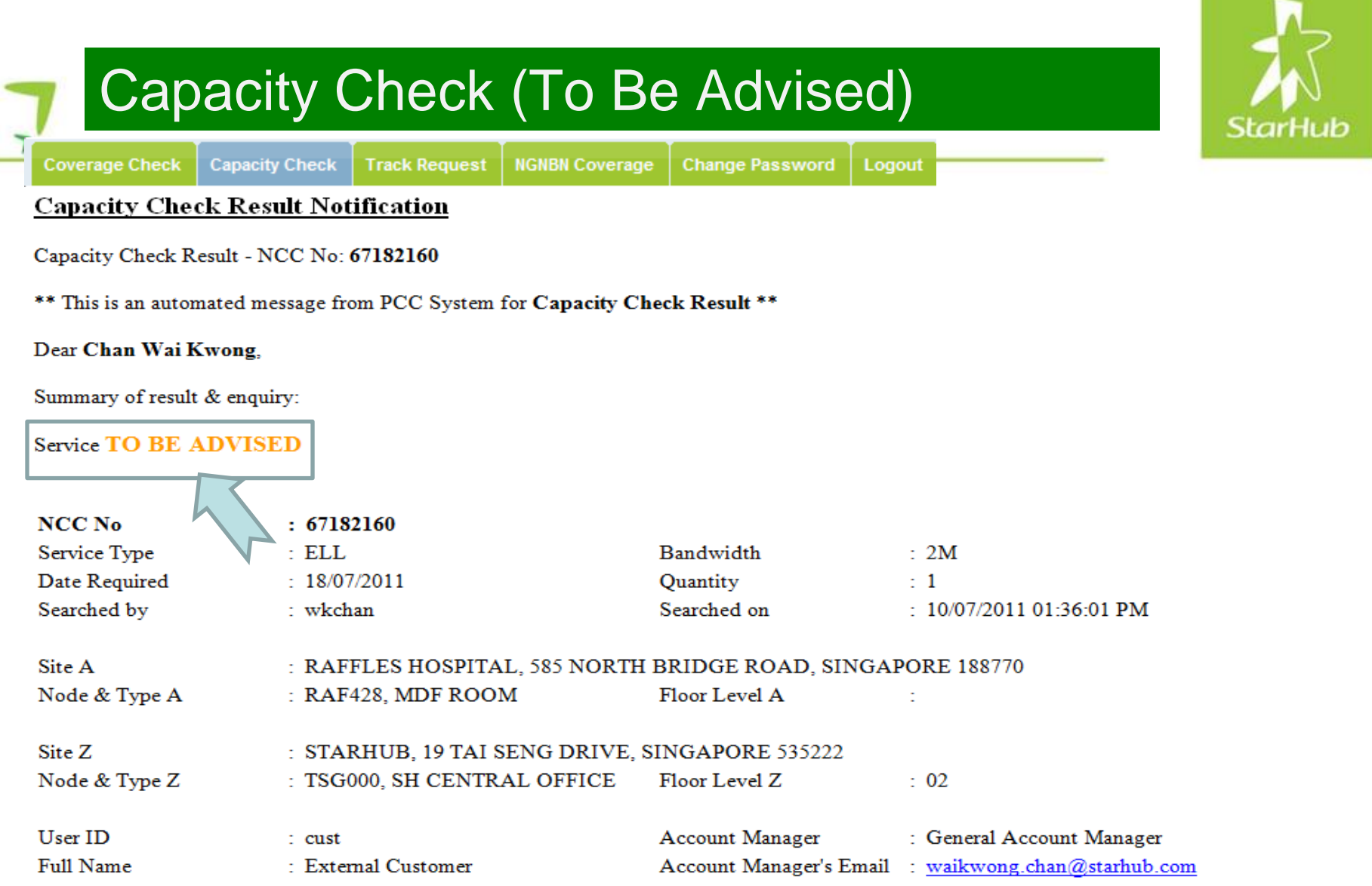

As there may not be enough capacity available at the point of this check, please note that the lead time for this site will take longer than usual. For further escalation, please contact your Account Manager.

Thank you for using StarHub's Presales Capacity Check system.

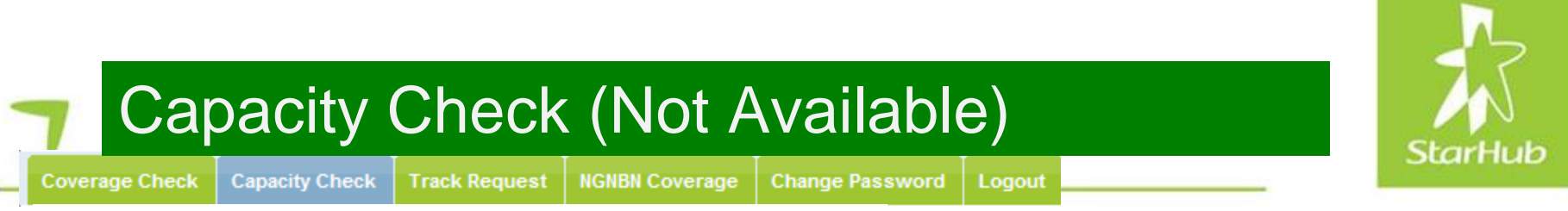

**Capacity Check Result Notification** 

Capacity Check Result - NCC No: 70122808

\*\* This is an automated message from PCC System for Capacity Check Result \*\*

#### Dear Chan Wai Kwong.

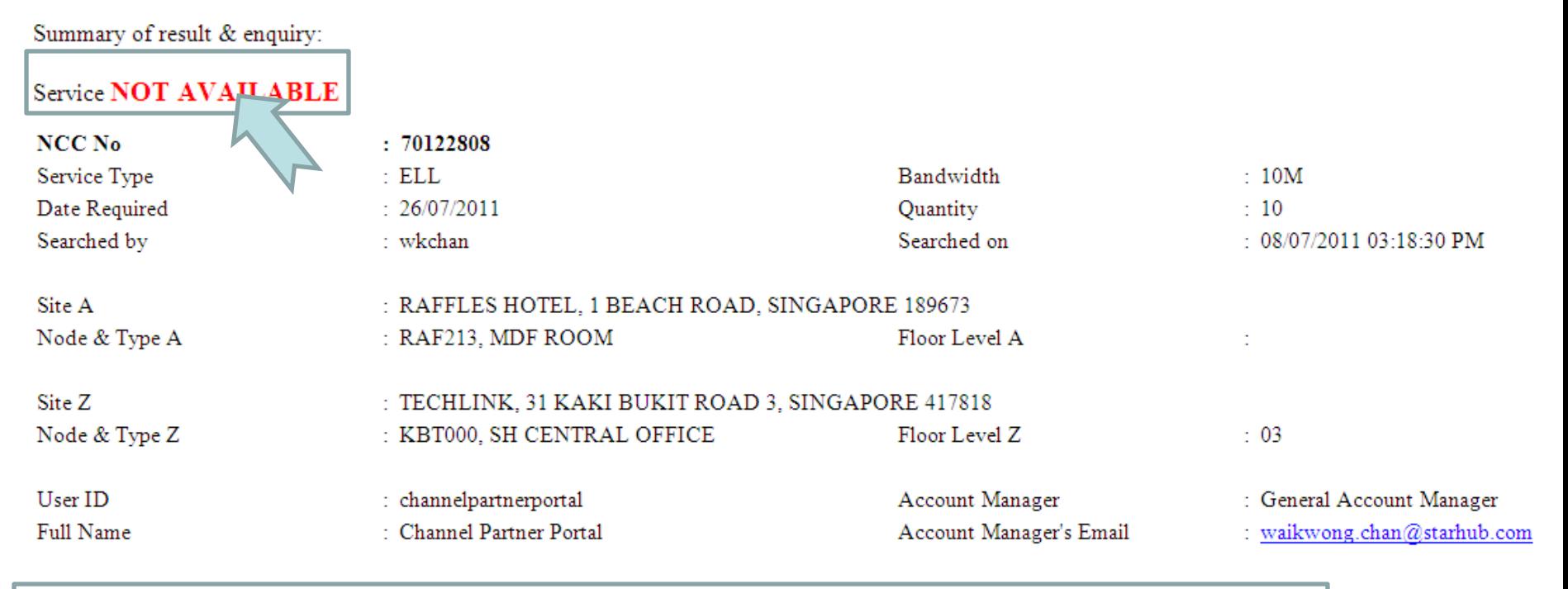

There is no capacity available for this service. You may wish to check for other services, or contact your account manager for further assistance.

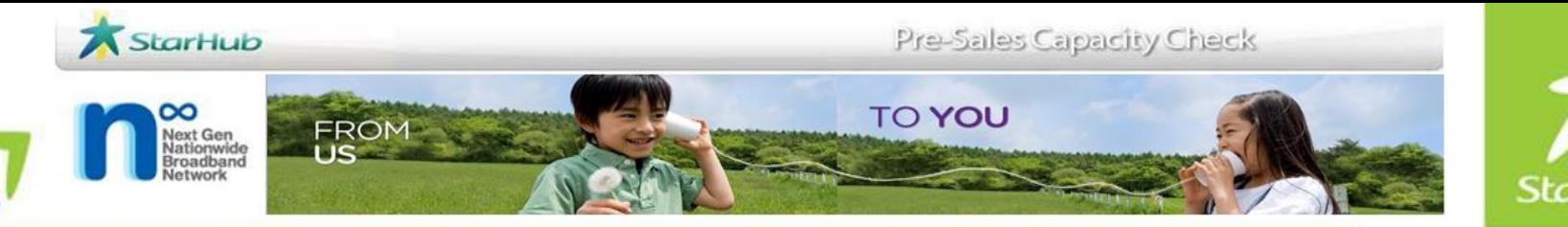

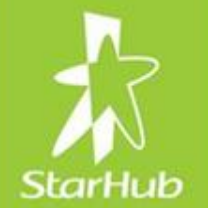

## Capacity Check: (ADSL/PSTS/ISDN2/EV)

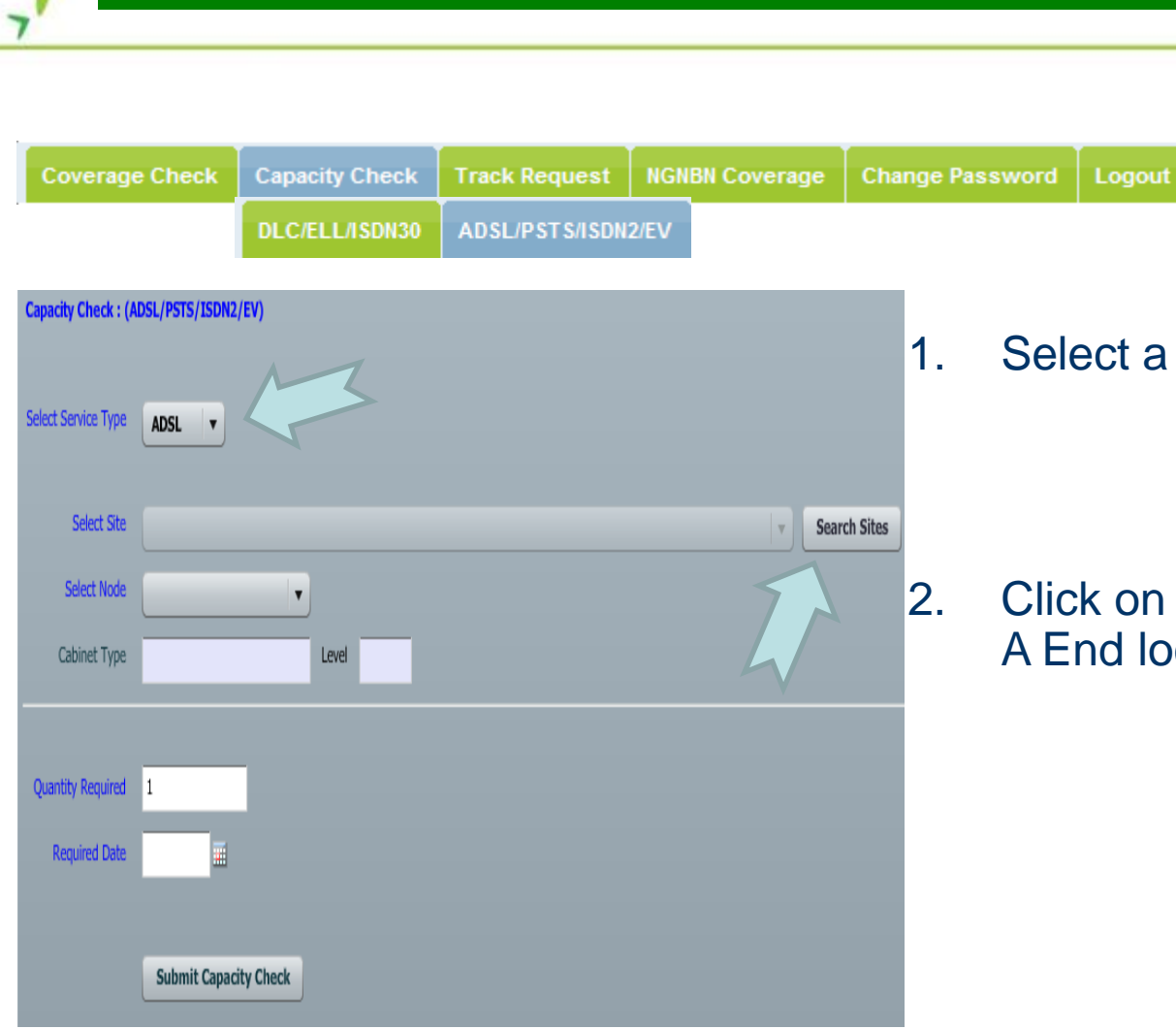

Capacity Check (Customer View)

Capacity Check

1. Select a Service Type & Bandwidth

2. Click on the Search Sites button for A End location

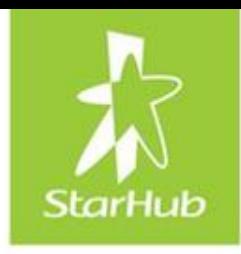

### Capacity Check (Customer View) **Capacity Check**

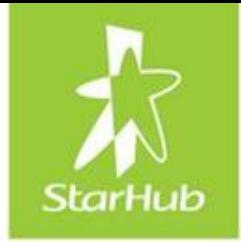

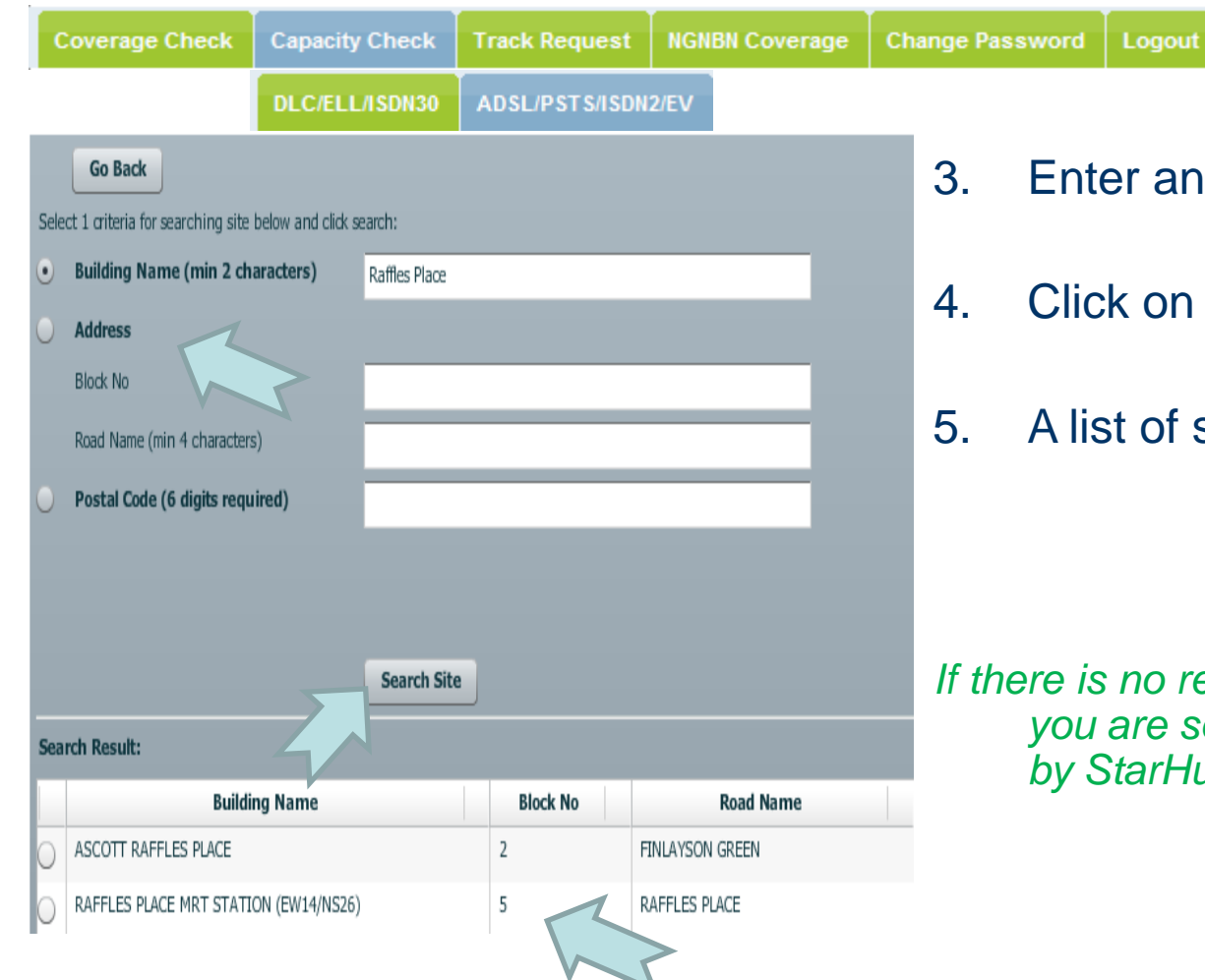

- any of the search criteria
- on the Search Site button.
- of search result will appear.

*If there is no result returned, the site that <u>re</u> searching for is not covered by StarHub.*

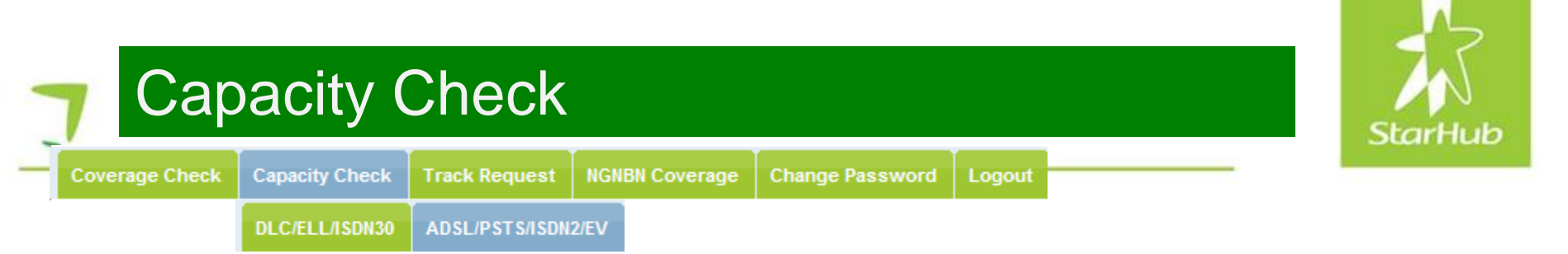

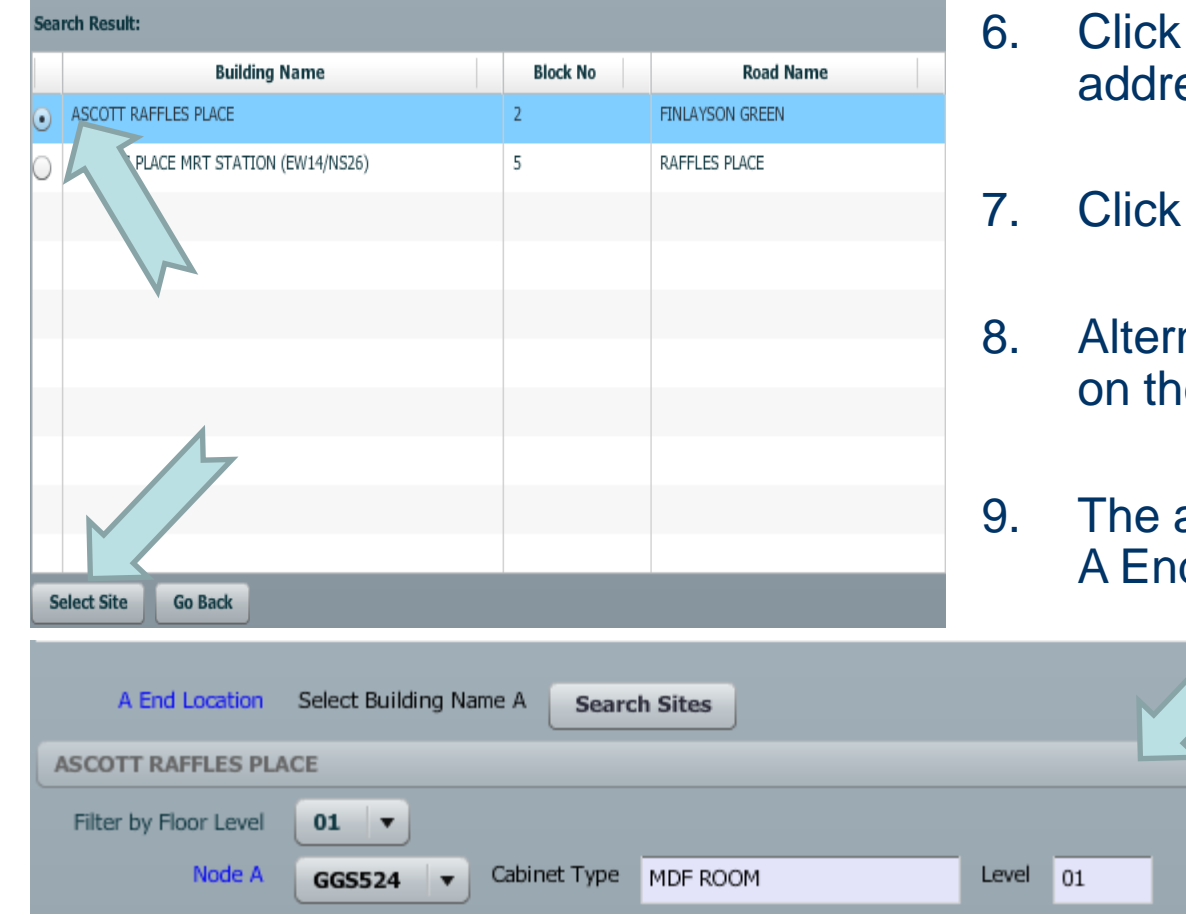

- on the button to confirm the ass
- on the Select button.
- natively, you can double click e selection.
- address will be populated to the d Location automatically.

### Capacity Check (Customer View) Capacity Check

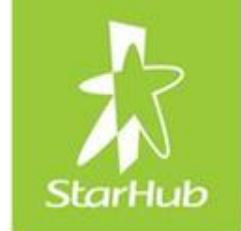

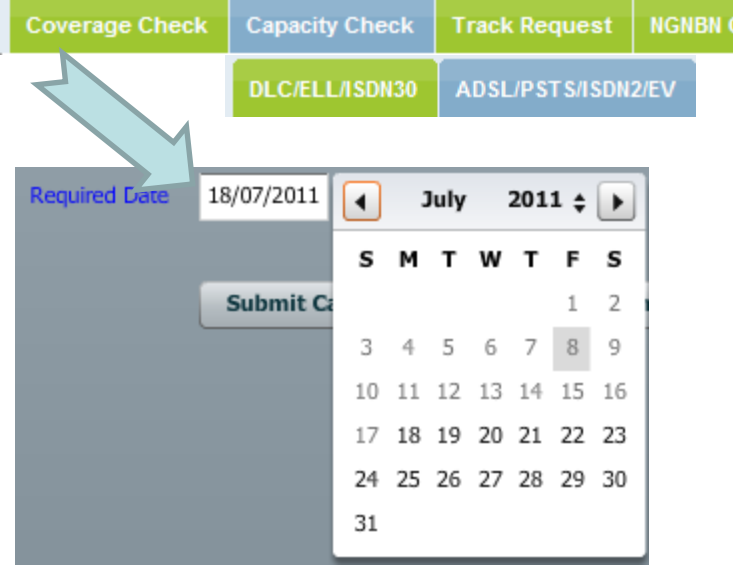

*You will not be able to select any date between current date and 5 days later*

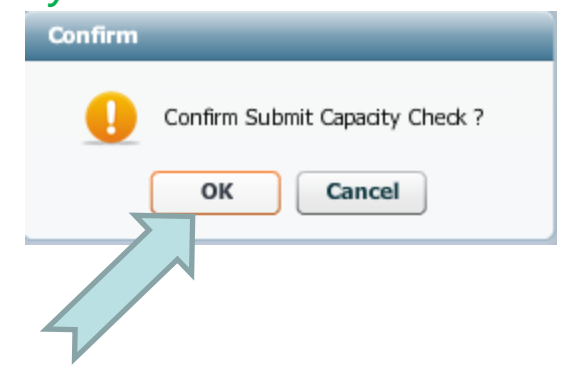

10. Enter Estimated Required Date. Click on the date from the calendar view.

Logout

**Change Password** 

Coverage

11. Click on the Submit Capacity Check button.

**Submit Capacity Check** 

12. Click Okay button to confirm submit capacity check

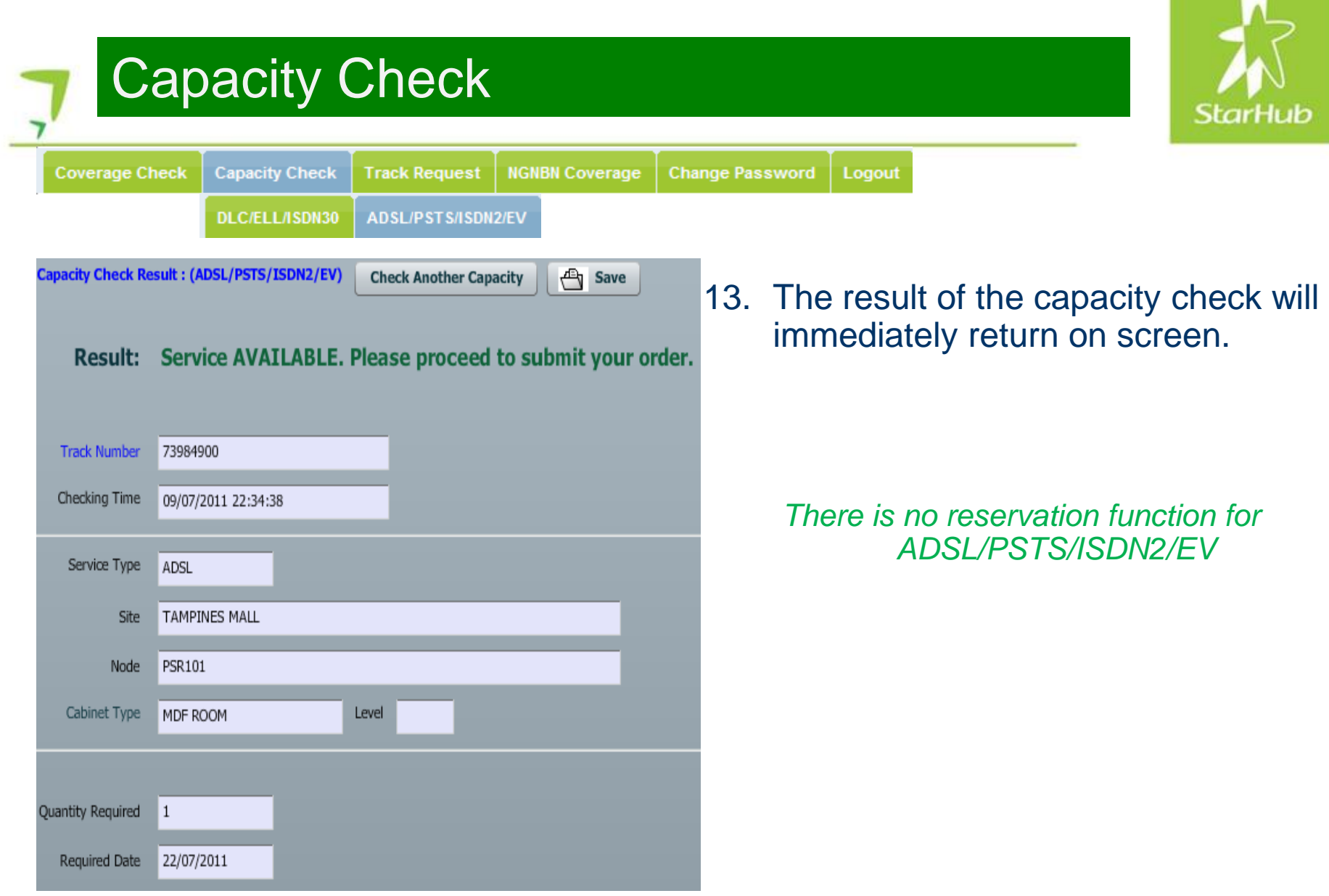

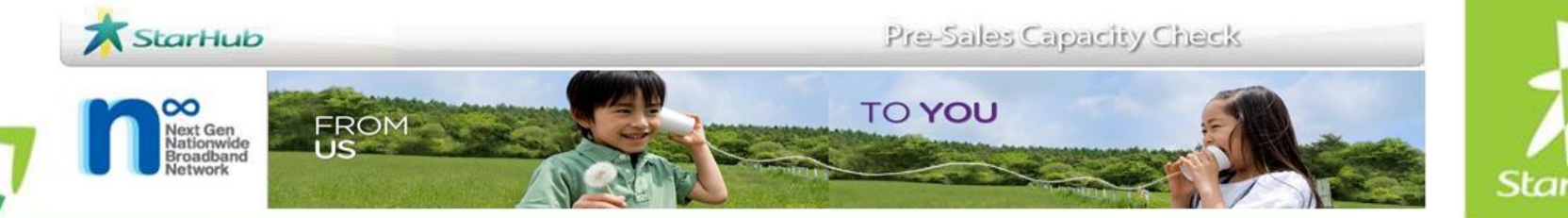

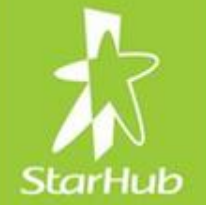

## Track Request

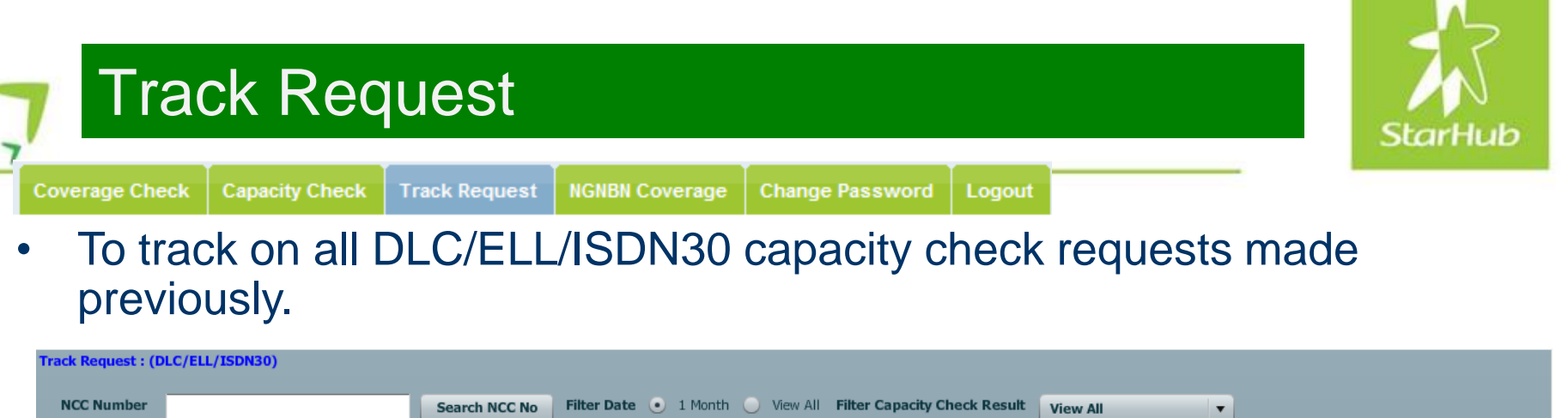

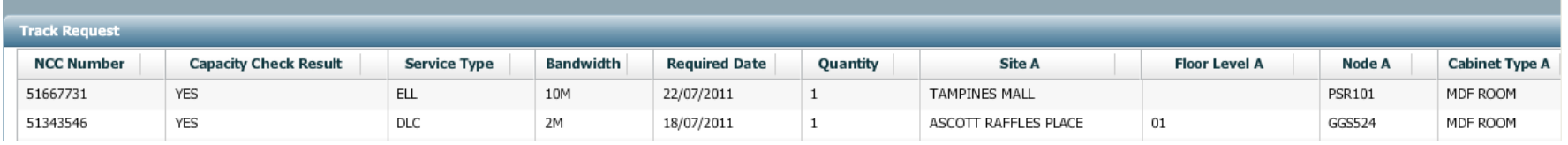

 $Click$   $\left[ \frac{Search NCC No}{} \right]$  to see all requests

You can filter to view all requests by one month

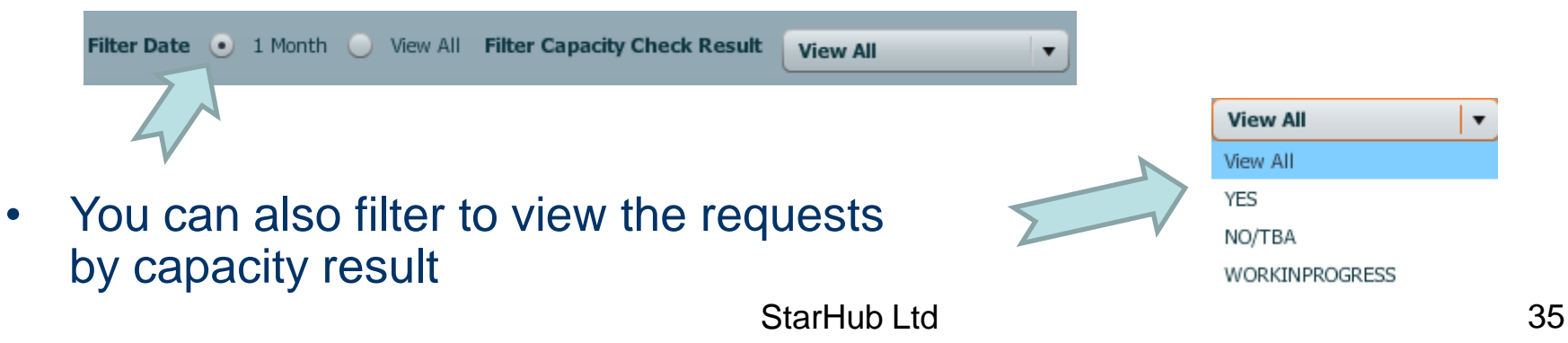

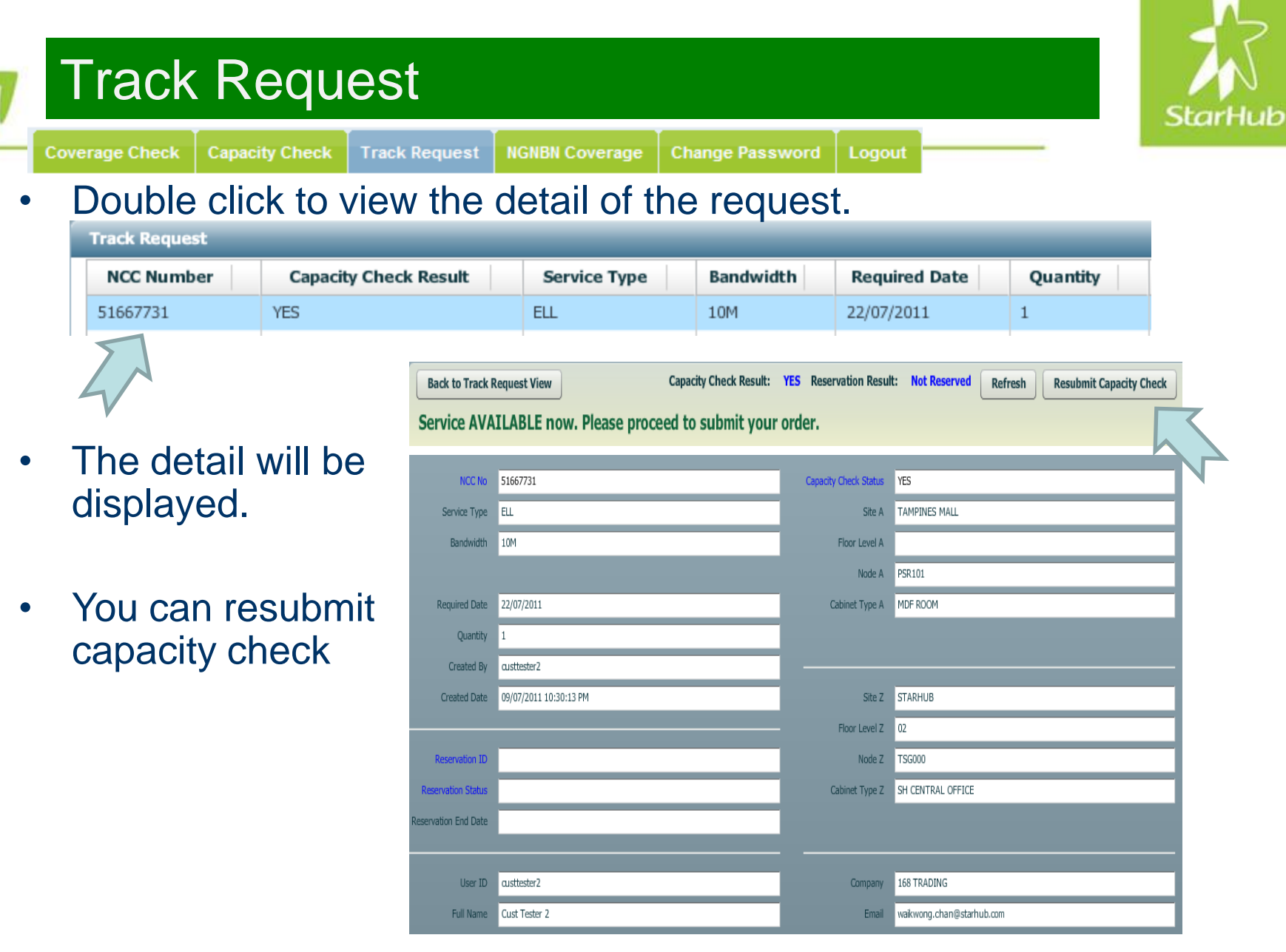

 $\overline{z}$ 

StarHub Ltd 36

n

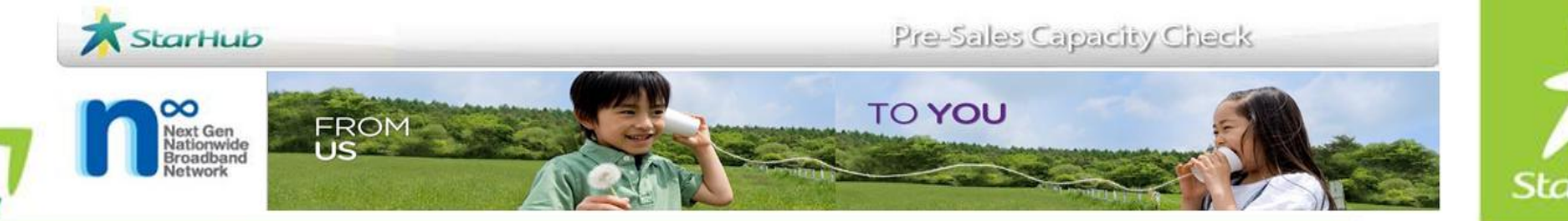

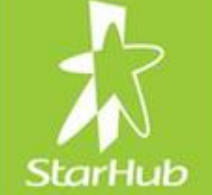

## NGNBN Coverage Check

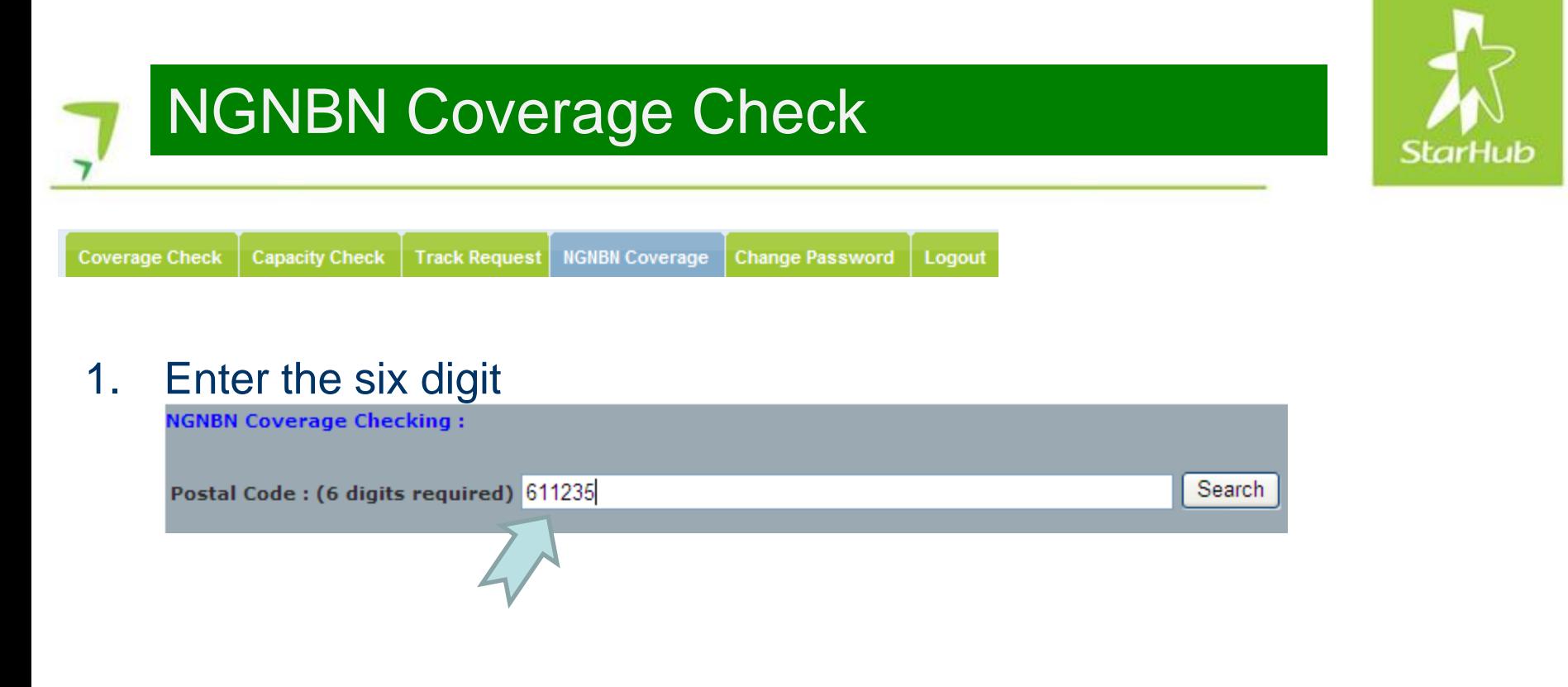

2. Click on **Search** to view the coverage result.

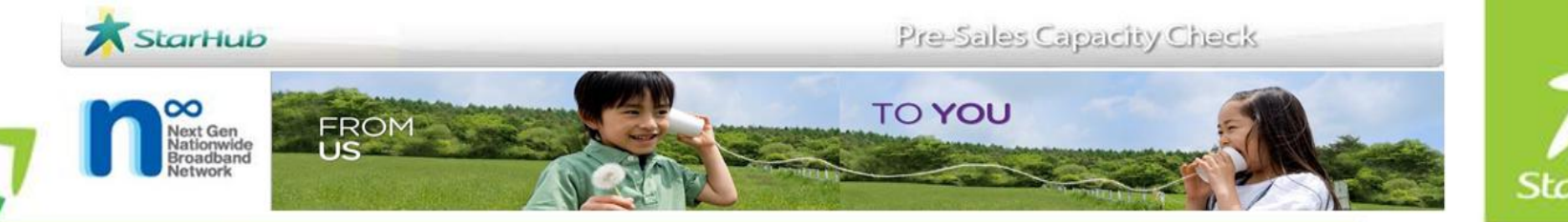

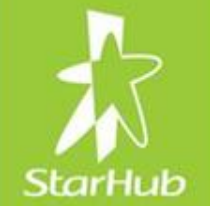

## Registration Process

### Download Registration Form

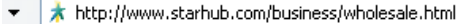

#### View Favorites Tools Help

StarHub - Business - Wholesale

#### Why choose StarHub Wholesale?

StarHub provides a suite of comprehensive, best-of-breed voice and data services and a wide range of intelligent network services for international carriers and resellers. Leveraging on our advanced telecommunications network, StarHub enables your business to deliver high-quality products and services in a faster and more cost-effective way.

For more information, email us at wholesale@starhub.com

#### **BizInsights**

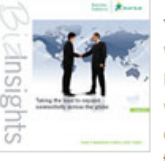

 $\frac{1}{2}$ 

ದ

#### Year 2010, Volume I

Welcome to the new year of 2010, and a new issue of BizInsights! 2009 has been an eventful year for StarHub, with many new developments and challenges but we are certainly looking forward to the new year, especially with the Next-Generation Nationwide Broadband Network (Next-Gen NBN) set to launch. Read more...

#### Year 2009, Volume I

2008 has been a challenging year for many companies in singapore, and many predict that 2009 will be similiar. Businesses are now looking for ways to tighten their operations, streamline their processes and lower their overall operational costs. Read more...

#### **Quick Links**

#### **Presales Capacity Check**

Assess your requirements online before placing orders for StarHub Business Solutions and Services.

Log in | Register with us | Guide

eServices

Place your with us online. ter with us | Update your details | Guide  $Log in$ 

#### StarHub Ltd 40

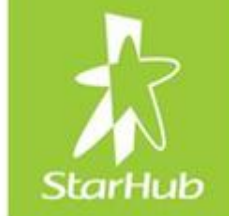

Live Search

? · ⊡

 $\sqrt{4}$ 

### PCC Access Registration Process

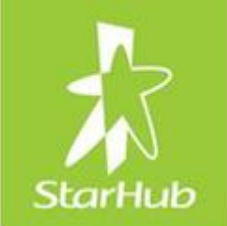

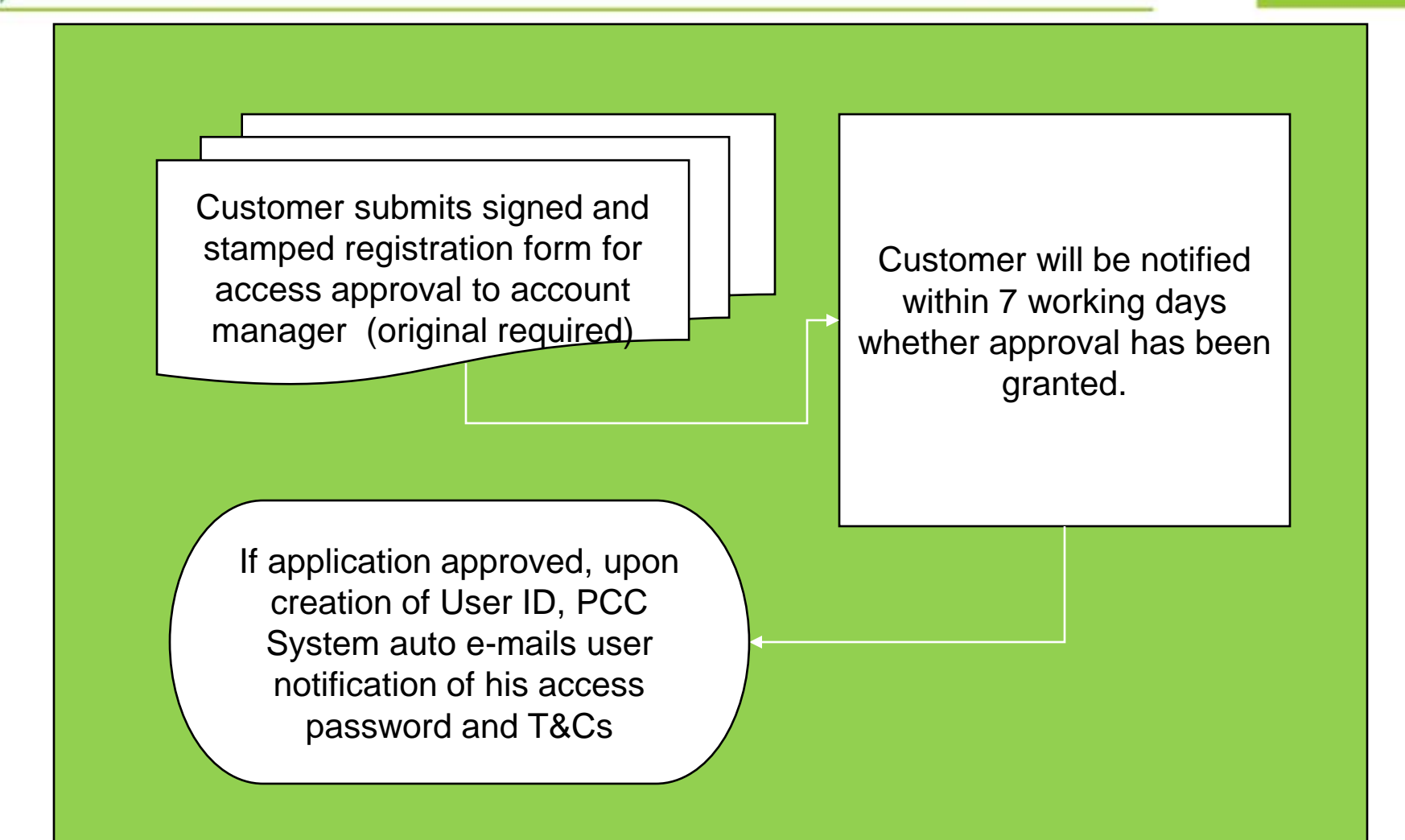

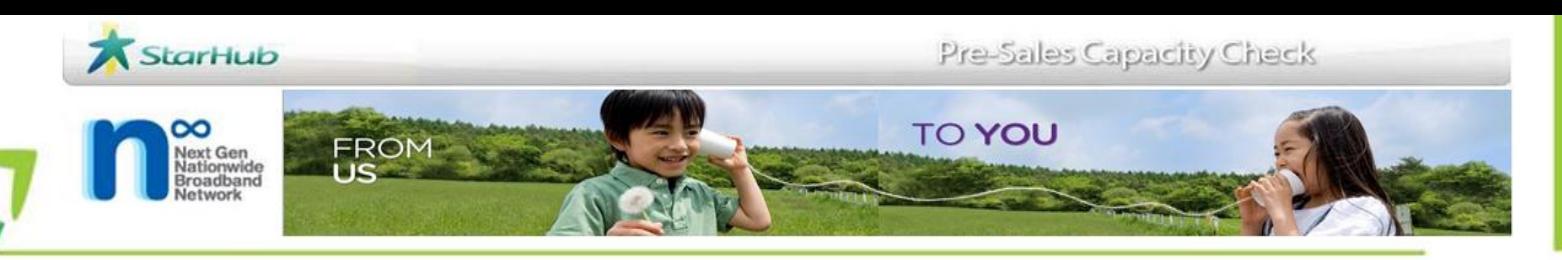

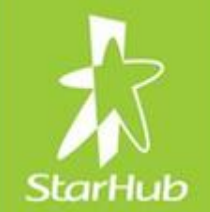

# THANK YOU